# Trace Run Tab

The tab consists of a toolbar and three panes:

- **Events Toolbar**
- **Events Pane**
- **Event Stack Pane**
- Synchronization between the Panes and the Editor
- **Quick Evaluation Pane**

## Events Toolbar

Use the buttons on the toolbar to control the range of events to capture, configure their presentation, and navigate through the list of captured events.

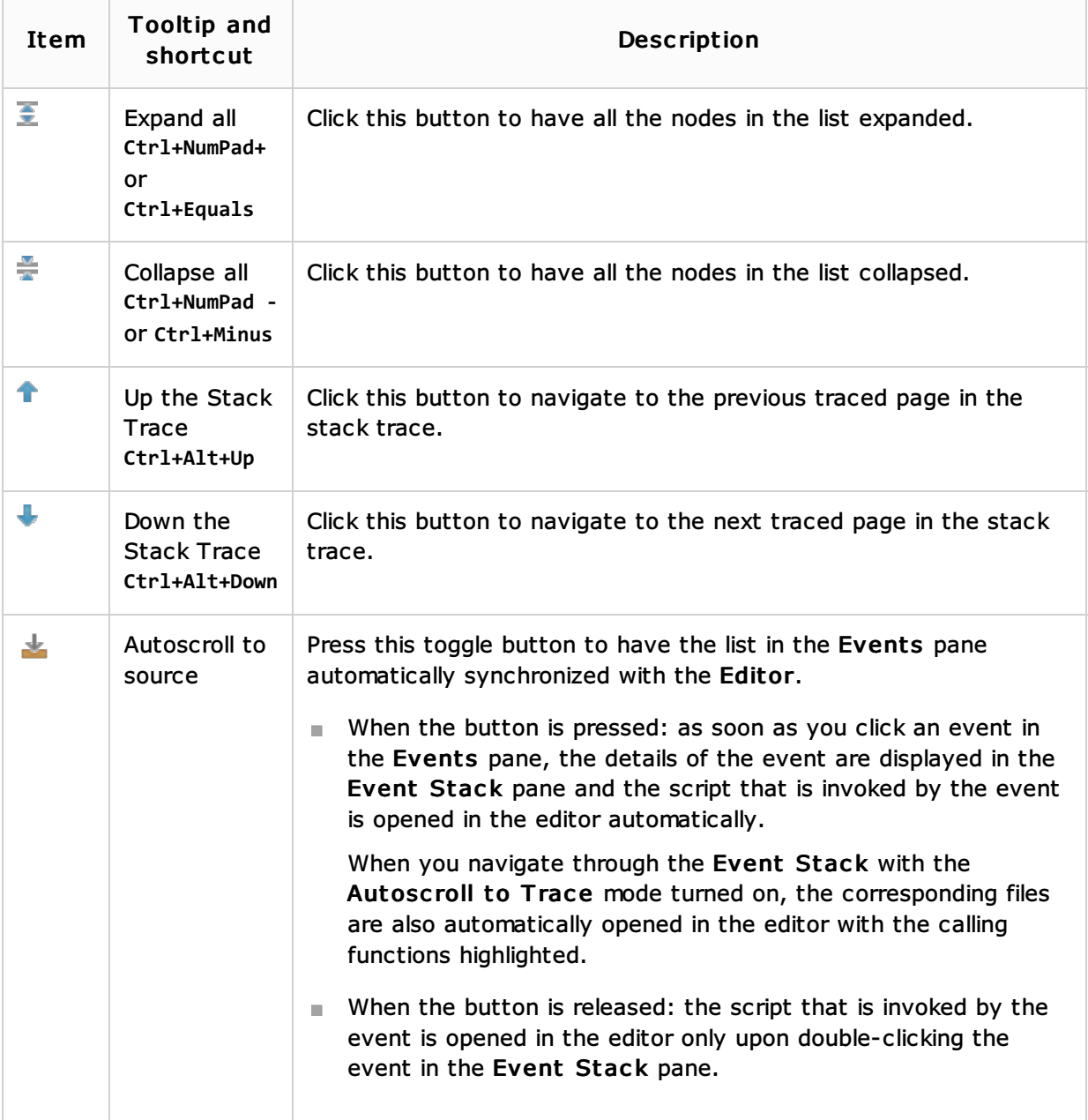

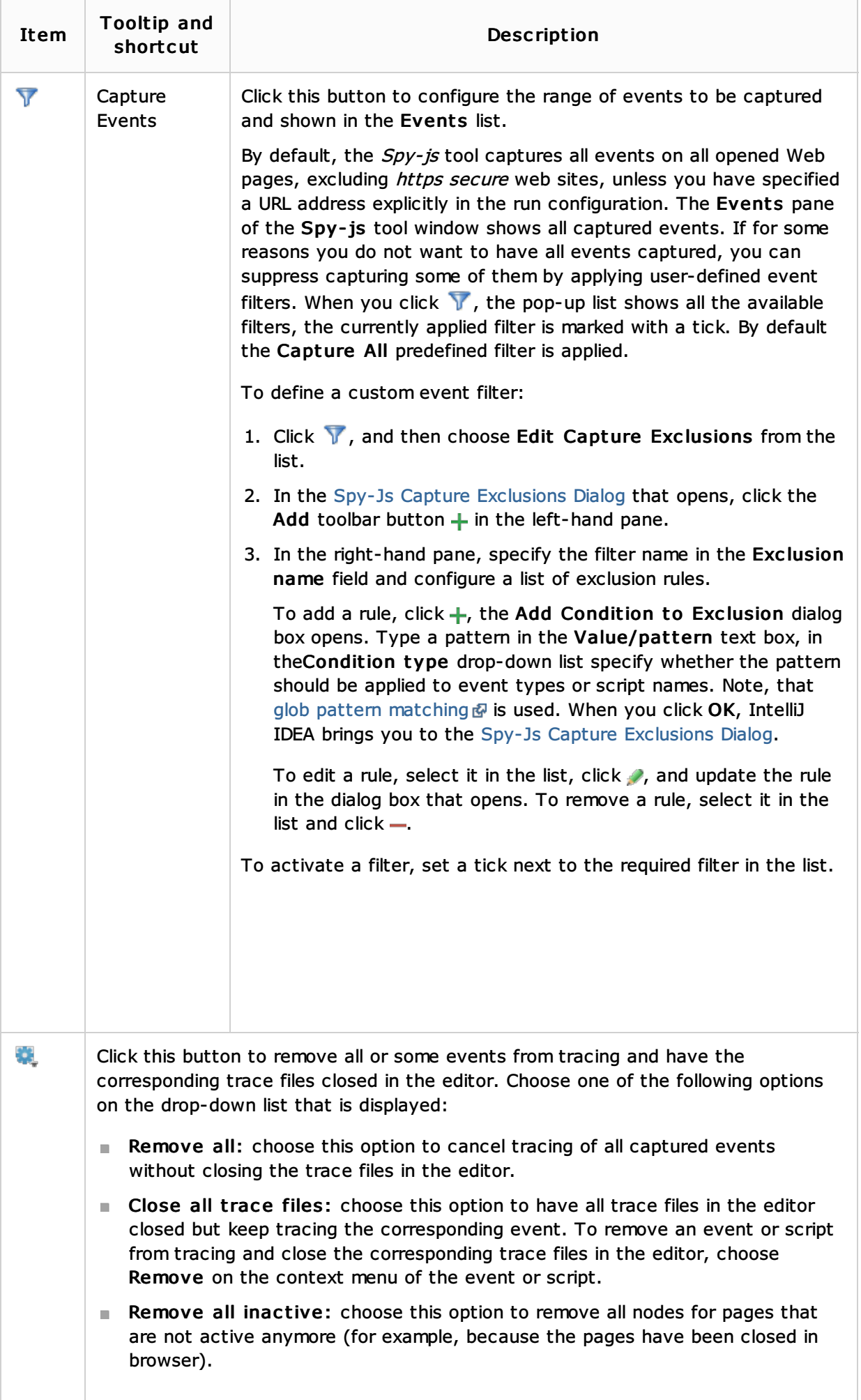

The pane shows a tree of captured events. The top-level nodes represent *documents* that are Web pages involved in tracing. When you hover the mouse over a *document*, IntelliJ IDEA displays a tooltip with the URL address of the *document*, the browser in which it is opened, and the operating system the browser is running on. The *document* node is also supplied with an icon that indicates the browser in which it is opened.

Under each *document* node, events detected on the page and scripts started from it are listed. Events of the same type are grouped into visual containers. The header of a container displays the name of the events grouped in it, the average execution time across all the events within the container, and the number of events inside the container. You can expand each node and inspect the individual events in it.

Script file names have different colour indicators to help distinguishing between them when working with the Event Stack pane. By hovering your mouse over a script file name, you can see the full script URL.

Once an event is clicked, its call stack is displayed in the Event Stack pane. The stack is represented by a tree of function calls.

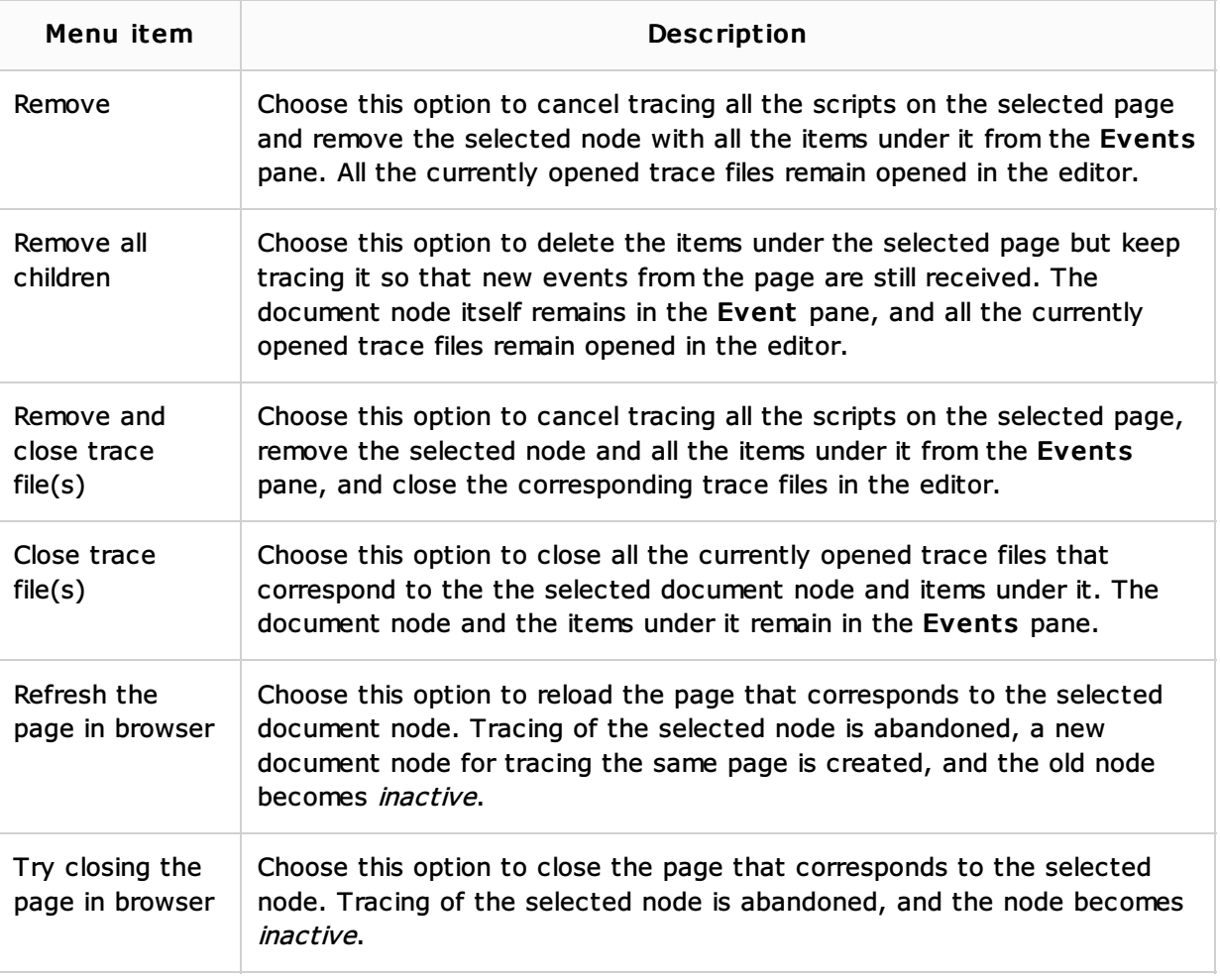

# Context Menu of a Doc ument Node

## Context Menu of an Event or Script

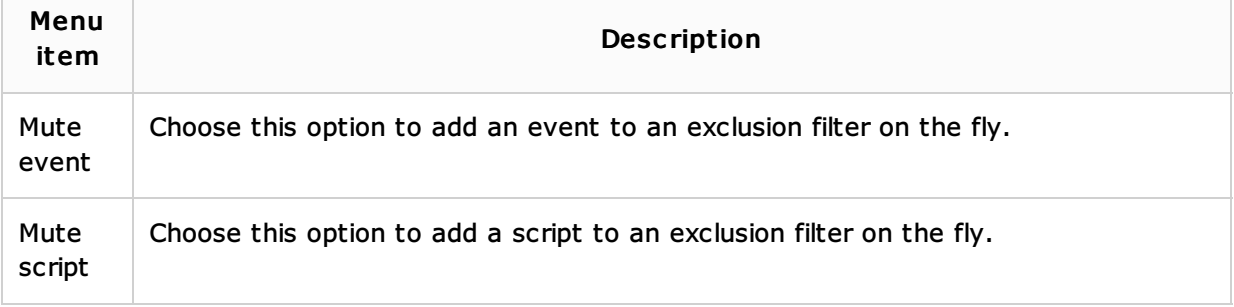

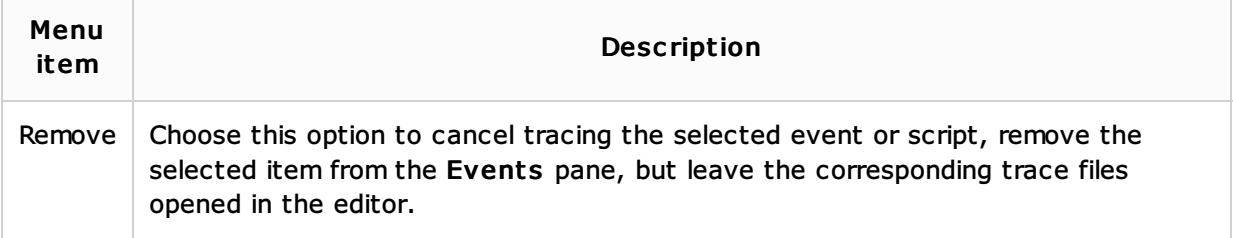

## Configuring the Range of Events to Capture

By default, the Spy-js tool captures all events on all opened Web pages, excluding https secure web sites, unless you have specified a URL address explicitly in the run configuration. The Events pane of the Spy-js tool window shows all captured events. If for some reasons you do not want to have all events captured, you can suppress capturing some of them by applying user-defined event filters. All the available filters are listed upon clicking the Capture Events button  $\bar{V}$  on the toolbar, the currently applied filter is marked with a tick. By default the Capture All predefined filter is applied.

You can define new custom filters or add event patterns to existing filters on the fly.

- To define a new event filter:
	- 1. Click the Capture Events button  $\bar{V}$  on the toolbar, and then choose Edit Capture Exc lusions from the list.
	- 2. In the Spy-Js Capture Exclusions Dialog that opens, click the Add toolbar button  $+$  in the left-hand pane.
	- 3. In the right-hand pane, specify the filter name in the Exclusion name field and configure a list of exclusion rules.

To add a rule, click  $\frac{1}{2}$ , the Add Condition to Exclusion dialog box opens. Type a pattern in the Value/pattern text box, in theCondition type drop-down list specify whether the pattern should be applied to event types or script names. Note, that glob pattern matching  $\bar{w}$  is used. When you click OK, IntelliJ IDEA brings you to the Spy-Js Capture Exclusions Dialog.

To edit a rule, select it in the list, click  $\blacktriangleright$ , and update the rule in the dialog box that opens. To remove a rule, select it in the list and click  $\overline{-}$ .

- $\blacksquare$  To activate a filter, click  $\blacktriangledown$  and set a tick next to the required filter in the list. If no filters are configured or none of the available filters fits the task, create a new filter as described above.
- While navigating through the tree of already captured events in the Events pane, you may come across some events or scripts that you definitely do not want to trace. You can create a filter as described above but in this case you will have to leave the pane. With IntelliJ IDEA, you can create an exclusion rule based on any event or script, as soon as you have detected such event or script, right from the Events pane. The rule will be either added to the currently applied filter or a new filter will be created if the current setting is Capture All. To add an event to an exclusion filter on the fly, select the event to exclude and choose Mute <event name> event or Mute <script name> file.

If a user-defined filter is currently applied, the new rule is added to it silently. If Capture All is currently active, the Spy-Js Capture Exclusions Dialog opens, where you can create a new filter based on the selected event or script or choose an existing filter and add the new rule to it.

## Event Stack Pane

Once an event in the Events pane is clicked, its call stack is displayed in the Event Stack pane. The stack is represented by a tree of function calls. Each tree node represents the invoked function. Node text contains the total execution time, the script file name and the function name. When you click a node, the Quick Evaluation pane shows additional function call details, parameter values and return value, occurred exception details if there was one during the function execution.

The pane is synchronized with the editor, so you can navigate from an item in the stack tree to the corresponding trace file or source file.

A trace file is a write-protected prettified version of the script selected in the Events pane or the script whose function is double clicked in the Event Stack pane. A trace file is named <file name>.js.trace. When you double click an item in the stack tree or select it and choose Jump to Trace on the context menu of the selection, the corresponding trace file opens in the editor with the cursor positioned at the clicked function. Another approach is to press the Autoscroll to Trace toggle button and select various stack nodes. In this case, the trace file opens when you click an event or script in the Events pane.

You can not only jump to a function but also to the place in the code where it was called from. To do that, select the required item and choose Jump to Caller on the context menu.

The contents of the file are highlighted to display the code execution path of the selected stack node.

You can also navigate to the *source file* displayed as is, without prettifying, by selecting an item in the Event Stack pane and choosing Jump to Source on the context menu of the selection. If the traced site is mapped with a IntelliJ IDEA project, IntelliJ IDEA detects the corresponding local file according to the mapping and opens this file in the editor. If you are tracing a site that is not mapped to a IntelliJ IDEA project, IntelliJ IDEA opens the read-only page source, just as if you chose View Page Source in the browser.

When the traced site is mapped with a IntelliJ IDEA project, IntelliJ IDEA opens the *source* file on any attempt to edit the opened trace file.

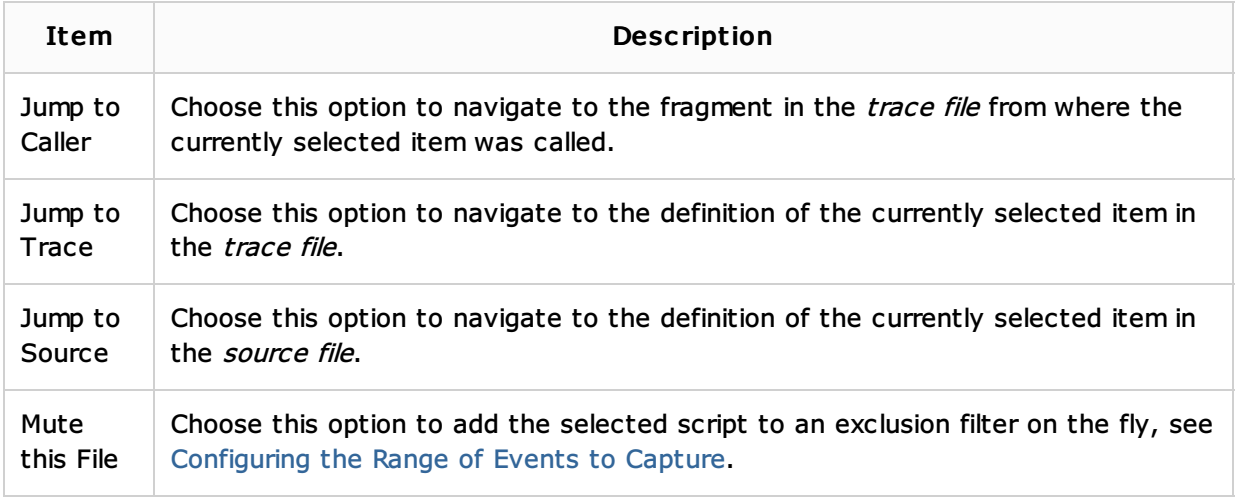

# Context Menu of a Script or Function

## Sync hronization between the Panes and the Editor

The Events and Event Stack panes are synchronized: when you click an event or script in the Events pane, its call stack is displayed in the Event Stack pane. To have also the corresponding trace file opened in the editor, press the Autoscroll to Trace toggle button on the toolbar.

The Event Stack pane is synchronized with the editor: when you click an item in the stack tree twice, the corresponding trace file opens in the editor with the cursor positioned at the clicked function.

To synchronize the Events pane directly with the editor, press the Autoscroll to Trace toggle button on the toolbar. In this case, as soon as you click a node in the Events pane, its call stack is displayed in the Event Stack pane and the corresponding trace file is opened in the editor. With the Autoscroll to Trace mode turned on, when you navigate through the Event Stack the corresponding files are also automatically opened in the editor with the corresponding functions highlighted.

## Quick Evaluation Pane

When you click a node in the Event Stack pane, the Quick Evaluation pane shows additional function call details, parameter values and return value, occurred exception details if there was one during the function execution.

# Context Menu of Function Call Details

The context menu is available from all items displayed in the pane.

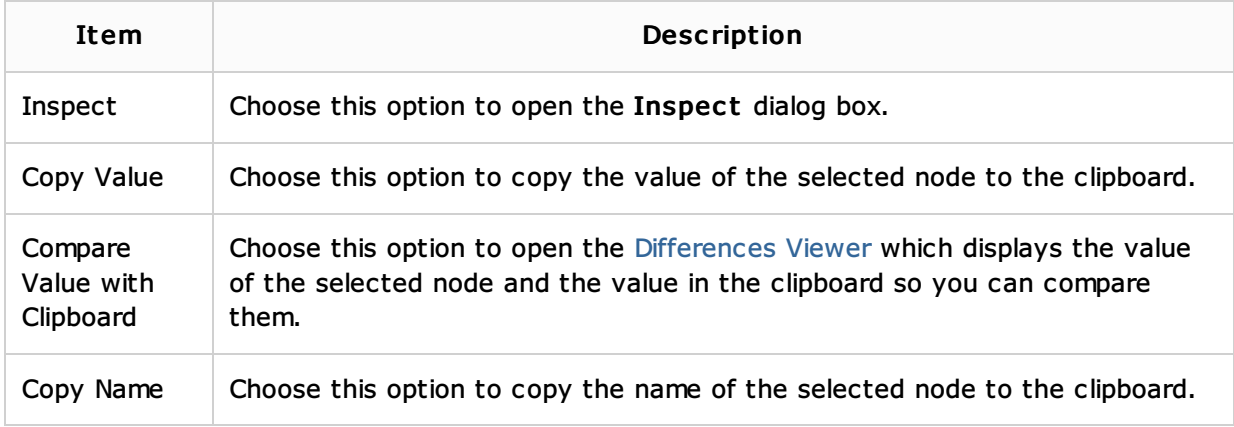

## See Also

## Procedures:

■ Tracing with Spy-Js

## Reference:

- Spy-Js Tool Window
- Trace Proxy Server Tab

## External Links:

■ https://github.com/spy-js/spy-js#spy-js-documentation

## Web Resources:

■ Developer Community &